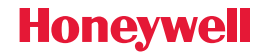

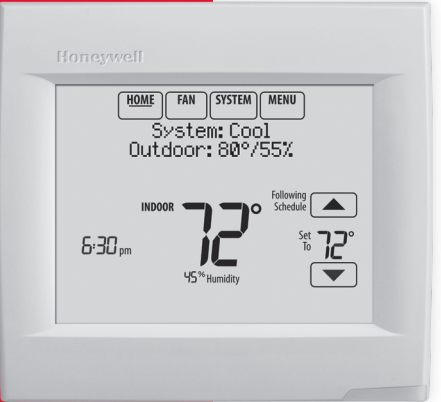

#### Wi-Fi VisionPRO® 8000

#### **User Guide**

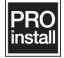

# Features of your Wi-Fi VisionPRO thermostat

#### **With your new thermostat, you can:**

- Connect to the Internet to monitor and control your heating/cooling system.
- View and change your heating/cooling system settings.
- View and set temperature and schedules.
- Receive alerts via email and get automatic upgrades.
- View outdoor temperature and humidity.
- Download the free Total Connect Comfort app.

Once connected to Wi-Fi and registered to Total Connect Comfort, you can control your thermostat from anywhere through your laptop, tablet, or smartphone with the Total Connect Comfort app. The Total Connect Comfort free app is available for Apple® iPhone®, iPad® and iPod touch® devices at iTunes® or at Google Play® for all Android™ devices.

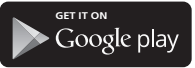

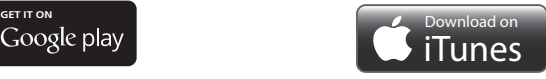

#### **Need Help?**

For assistance please visit **http://yourhome.honeywell.com**, or call toll-free: **1-855-733-5465**

## Table of contents

#### **Programming and Operation**

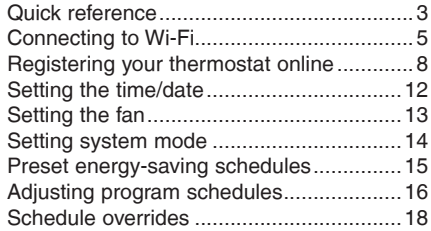

#### **Menu Options**

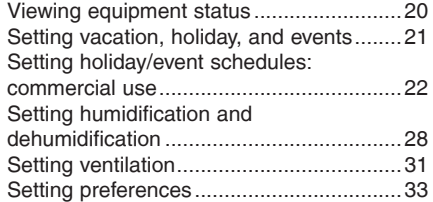

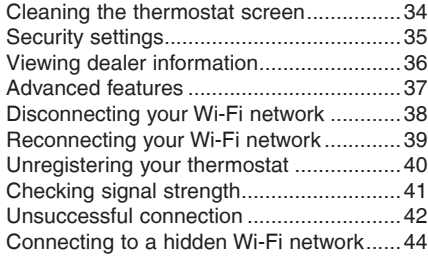

#### **Appendices**

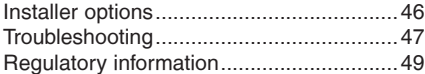

#### Quick reference: residential use

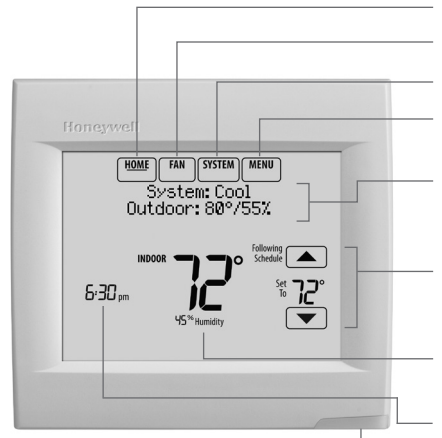

press any button. It stays lit for 45 seconds after you complete changes. Depending on how your thermostat was installed, the screen light may always be on.

**HOME.** Touch to display Home screen.

**FAN.** Select fan mode.

**SYSTEM.** Select system mode (Heat/Cool).

**MENU.** Touch to display options. Start here to set a program schedule.

**Current status.** Shows system mode (heat/ cool), outdoor temperature and humidity (with optional outdoor sensor).

**Current schedule.** Touch an arrow to change temperature setting and select a Temporary or Permanent Hold.

**Indoor conditions.** Shows indoor temperature and humidity.

**Current time.** Touch to set the current time/date.

**Alert Light.** On when alert message is The screen lights when you **ALC COMPLETE CONTAINERTY** The screen lights when you<br>press any button it stave lit for a sactive or system is set to EmHeat.

#### Quick reference: commercial use

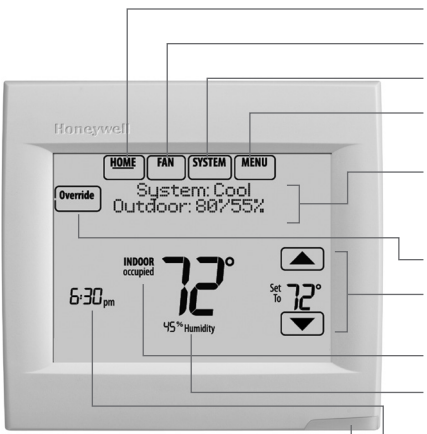

The screen lights when you press any button. It stays lit for 45 seconds after you complete changes. Depending on how your thermostat was installed, the screen light may always be on.

**HOME.** Touch to display Home screen.

**FAN.** Select fan mode.

**SYSTEM.** Select system mode (Heat/Cool).

**MENU.** Touch to display options. Start here to set a program schedule.

**Current status.** Shows system mode (heat/cool), outdoor temperature and humidity (with optional outdoor sensor).

**Override.** Touch to override program schedule.

**Current schedule.** Touch an arrow to change temperature setting and set a temporary hold.

**Current program status.**

**Indoor conditions.** Shows indoor temperature and humidity.

**Current time.** Touch to set the current time/date.

**Alert Light.** On when alert message is active or system is set to EmHeat.

# Connecting to Wi-Fi

#### **1 Connect to the Wi-Fi network.**

- 1.1 Touch **MENU**
- 1.2 Select **Wi-Fi Setup**. The thermostat will scan for available Wi-Fi networks.
- 1.3 The screen displays "Finding Networks Please Wait" after which it displays a list of all Wi-Fi networks it can find.
- 1.4 Find the name of the network you want to use by pressing the arrow buttons to scroll up/down or left/ right. Press the Wi-Fi network name, then press **Select**.

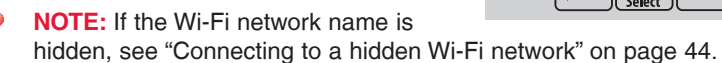

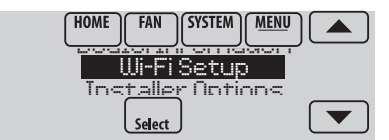

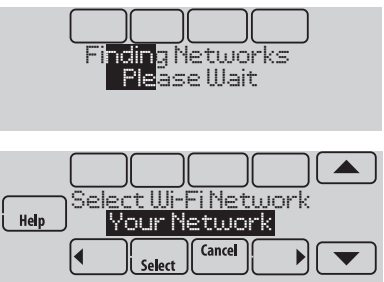

### Connecting to Wi-Fi

- 1.5 When prompted, press the screen to edit the password (if necessary).
- 1.6 Enter the password. Press the  $\triangle$  or  $\blacktriangledown$  buttons to change the letter or number. Press the  $\blacktriangleright$  button to move to the next character, or the  $\blacktriangleleft$  button to move to the previous character. Use the  $\triangle$  or  $\blacktriangledown$  buttons at the bottom to change letter case. Press **Done** when complete.

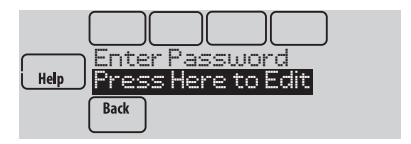

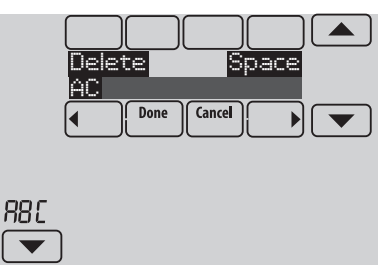

# Connecting to Wi-Fi

1.7 The screen will let you know when the connection is successful. Press **Done** when the connection is successful.

If the connection is not successful, the screen will explain why not. See "Unsuccessful connection" on page 42. Follow instructions on the screen to try again.

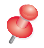

**NOTE:** Press the **v** for more information about an unsuccessful connection.

1.8 If you want remote access to the thermostat, you must set up an account at

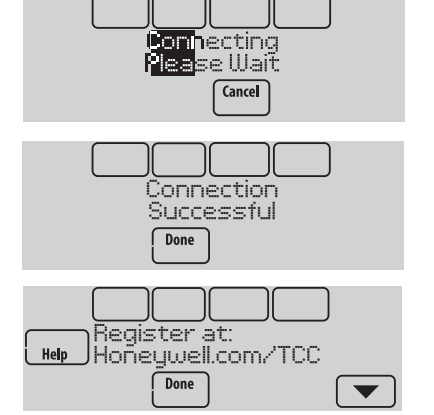

**mytotalconnectcomfort.com** and add the thermostat to the account.

**NOTE:** You will need the thermostat MAC and CRC IDs to add the thermostat. They are on the screen under Menu, Wi-Fi Setup and on the Thermostat ID Card packed with the thermostat.

To register your thermostat, follow the instructions beginning on page 8.

To view and set your Wi-Fi thermostat remotely, you must have a Total Connect Comfort account. Use the following steps.

1 Open the Total Connect Comfort web site.

Go to **mytotalconnectcomfort.com**

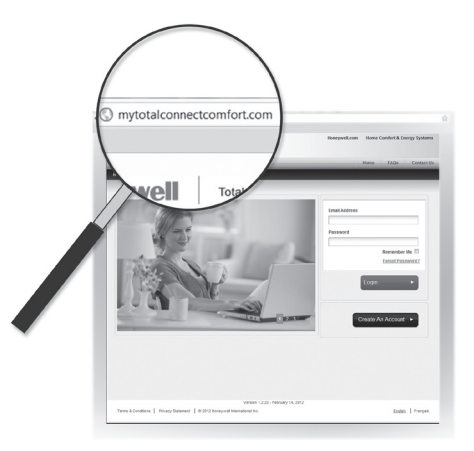

2 Login or create an account.

If you have an account, click **Login**

 $-$  or  $-$ 

#### click **Create An Account**

- 2a Follow the instructions on the screen.
- 2b **Check your email** for an activation message from My Total Connect Comfort. This may take several minutes.

**Note:** If you do not receive a response, check your junk mailbox or use an alternate e-mail address.

2c **Follow activation instructions** in the email.

2d Log in.

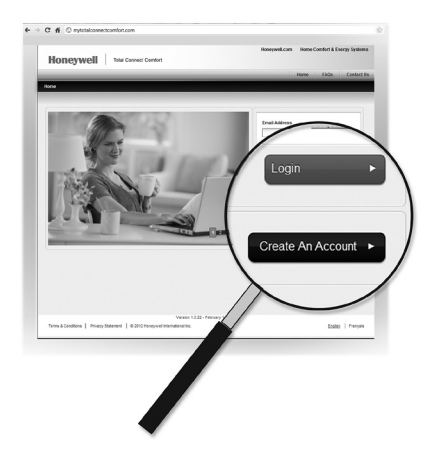

3 Register your Wi-Fi thermostat.

After you are logged in to your Total Connect Comfort account, register your thermostat.

- 3a Follow the instructions on the screen. After adding your thermostat location, you must enter the thermostat's unique identifiers:
- MAC ID
- MAC CRC

**Note:** These IDs are listed on the Register Online screen or on the Thermostat ID Card included in the thermostat package. The IDs are not case sensitive.

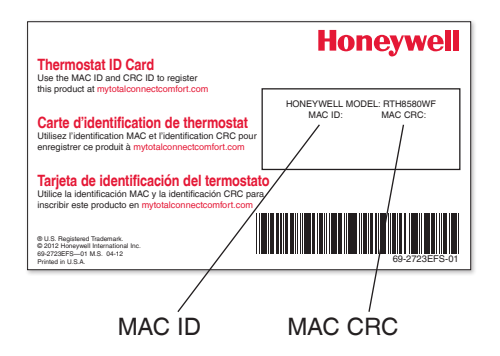

When the thermostat is successfully registered, the Total Connect Comfort registration screen will display a SUCCESS message.

You can now control your thermostat from anywhere through your laptop, tablet, or smartphone.

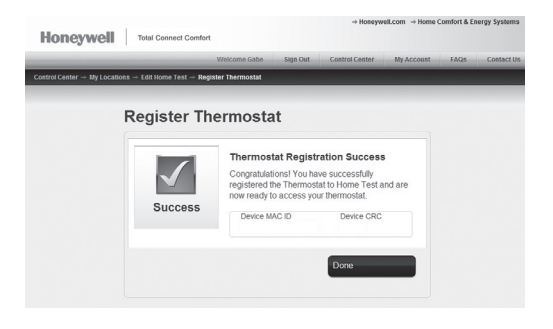

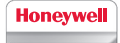

Total Connect Comfort free app is available for Apple® iPhone® , iPad® and iPod touch® devices at iTunes® or at Google Play® for all Android™ devices.

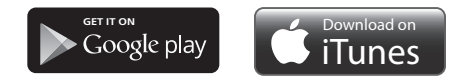

## Setting the time/date

- 1 Touch the current time. The screen displays **Select Option**.
- 2 Touch Time or Date, then touch **Select**.
- 3 Touch  $\triangle$  or  $\nabla$  until the proper time/date is displayed.
- 4 Touch **Done** to save or **Cancel** to ignore changes.
- 5 Touch **Home** to redisplay the Home screen.
- **NOTE:** When registered to Total Connect Comfort, the thermostat automatically sets the time and adjusts for Daylight Saving Time.

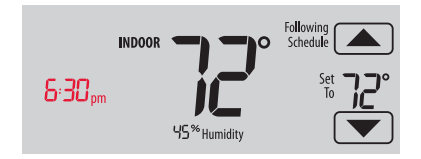

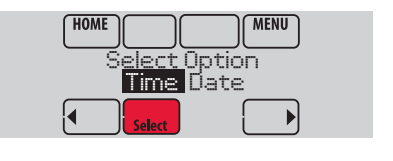

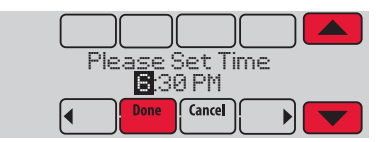

# Setting the fan

- 1 Touch **FAN** to display fan settings.
- 2 Touch **On**, **Auto**, **Circ**, or **Follow Schedule**.
- 3 Touch **Done** to save and exit.

**On:** Fan is always on.

**Auto:** Fan runs only when the heating or cooling system is on.

**Circ:** Fan runs randomly about 35% of the time (residential use only).

**Follow Schedule:** Fan controlled by program (see pages 15–19).

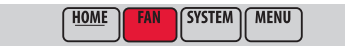

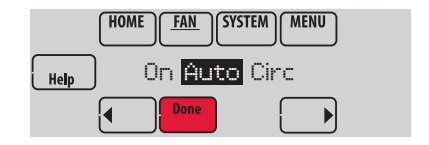

**NOTE:** In commercial use, touch Auto or On to temporarily override the programmed fan schedule.

# Setting system mode

- 1 Touch **SYSTEM** to display system settings.
- 2 Touch desired option:

**Heat:** Controls only the heating system.

**Cool:** Controls only the cooling system.

**Off:** Heating/cooling systems are off.

**Auto:** Selects heating or cooling depending on the indoor temperature.

**Em Heat (heat pumps with aux. heat):** Controls auxiliary/emergency heat. Compressor is locked out.

3 Touch **Done** to save and exit.

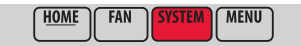

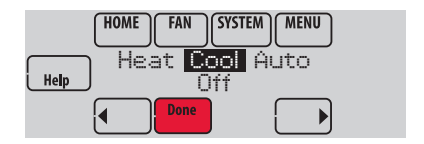

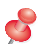

**NOTE:** The **Auto** and **Em Heat** system settings may not appear, depending on how your thermostat was installed.

#### Preset energy-saving schedules

**Commercial Use**

**Commercial Use** 

This thermostat uses default Energy Saver settings that can reduce your heating/cooling expenses. To customize settings, see next page.

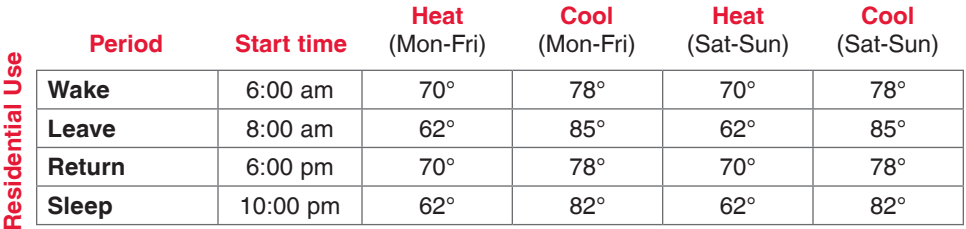

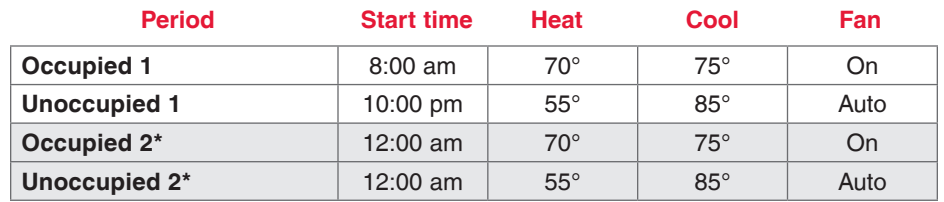

\* Period 2 is cancelled by default. If you activate it, the values shown above are default settings.

# Adjusting program schedules

- 1 Touch **MENU**.
- 2 Select **Edit Schedule** to display **Use Scheduling Assistant?**
	- Touch **Yes** to create a schedule by answering simple questions.
	- Touch **No** to manually create a program schedule. See page 17.

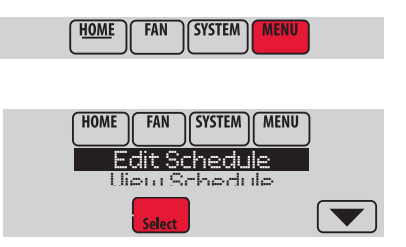

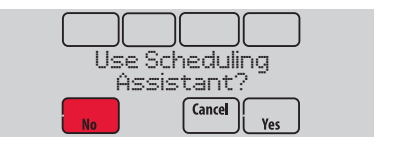

# Adjusting program schedules (continued)

- 3 Select the days to schedule, touch **Next**.
- 4 Touch  $\triangle$  or  $\blacktriangledown$  to set your Wake time for selected day(s).
- 5 Touch  $\triangle$  or  $\blacktriangledown$  to set Heat and Cool temperatures for the Wake period.
- 6 Touch other time periods (**Leave**, **Return**, **Sleep**) to set time and temperatures for each.
- 7 Touch **Done** to save and exit (Touch **Cancel** to exit without saving changes).

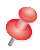

**NOTE:** Touch **Cancel Period** to eliminate any unwanted time period.

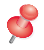

**NOTE:** Touch **Fan Setting** to customize fan settings for any time period.

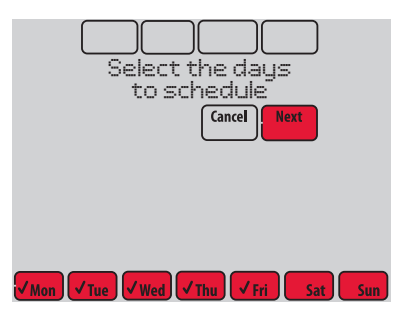

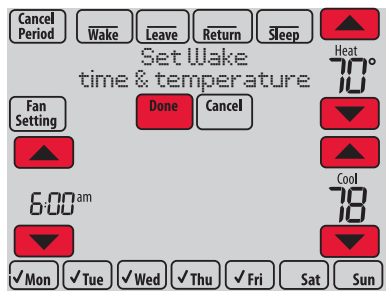

#### Overriding schedules: residential use

- 1 Touch  $\triangle$  or  $\blacktriangledown$  to adjust the temperature (right side of screen) and the Hold Until time (left side). The schedule will resume when the Hold Until time expires.
- 2 Select **Permanent Hold** to keep the same temperature until you change it or resume the program schedule.

Touch **Cancel Hold** at any time to resume the program schedule.

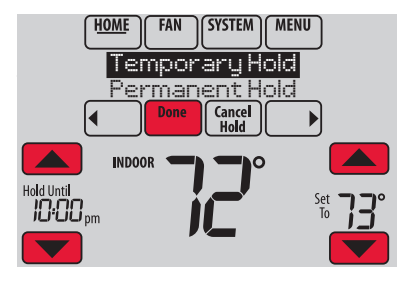

#### Overriding schedules: commercial use

Touch  $\triangle$  or  $\blacktriangledown$  to adjust the temperature. It will be maintained until the hold time you set.

- To change the hold time, touch the Hold Until arrow buttons. This time can be adjusted up to the maximum time set by the installer.
- Touch **Override** to use a pre-set occupied temperature if a person uses the room during an unoccupied period. The new temperature will be maintained for 1 hour and can be adjusted up to the maximum time set by the installer.

The programmed schedule will resume when the override timer expires. Touch **Cancel Hold** at any time to resume the program schedule.

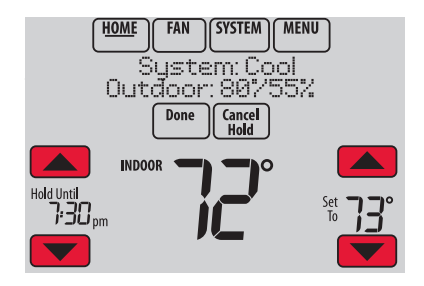

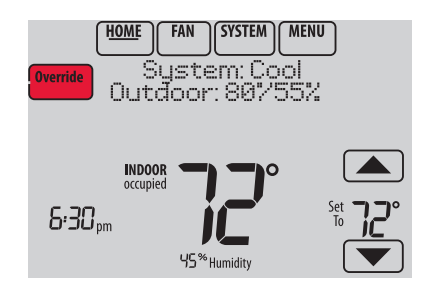

# Viewing equipment status

- 1 Touch **MENU**.
- 2 Select **Equipment Status**.
- 3 Touch  $\triangle$  or  $\blacktriangledown$  to view the status of all the equipment your thermostat is controlling. Depending on how your thermostat was installed, the Equipment Status screen can report data about the following systems:
	- Heating and cooling
	- Fan
	- Humidification
	- Dehumidification
	- Ventilation
	- Maintenance reminders
	- Thermostat information.

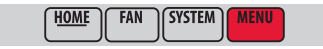

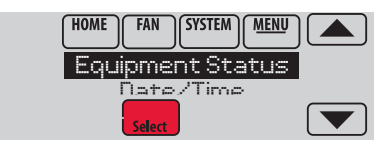

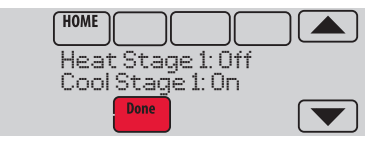

# Setting vacation hold: residential use

This feature helps you save energy while you are away, and restores comfortable settings just before you return home.

- 1 Touch **MENU**.
- 2 Select **Vacation Mode**.
- 3 Touch  $\triangle$  or  $\blacktriangledown$  to select the date you leave, then touch **Next** for further scheduling details, including times of day, temperature settings, return date, and return settings.
- 4 Review your selections on the last display, and touch **Done** to save your settings. Touch **Cancel** to ignore the changes.

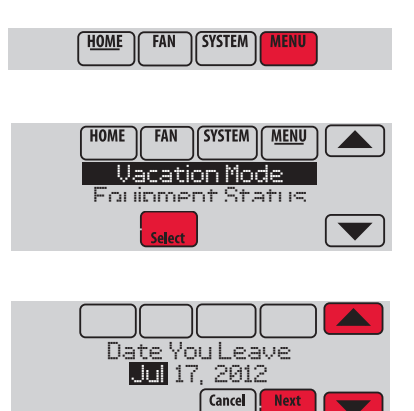

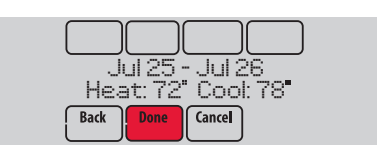

# Setting holiday/event schedules: commercial use

This feature helps you conserve energy when the workplace is unoccupied for special events and holidays.

- 1 Touch **MENU**.
- 2 Select **Holiday Schedule**.
- 3 Select the item you want to schedule and touch **Next** for further scheduling details.
	- Custom Events lets you set up other days for special schedules.
	- US and Canadian Holiday options let you select from a list of holidays commonly observed in each country.
- 4 Make selections as prompted on each screen. For more information, see next two pages.
- 5 Touch **Done** to save your settings.

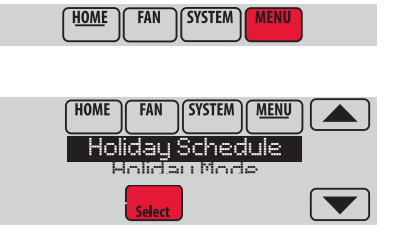

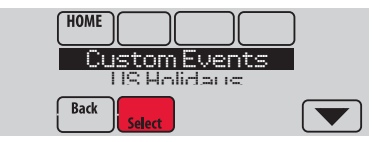

#### Setting custom events: commercial use

This feature lets you customize temperature settings to be maintained during a specific event. You can set up an event for a specific date or day in a month. The thermostat resumes normal scheduling after the event.

- 1 Select **Custom Events** from the Holiday Schedule menu.
- 2 Select **Create New Event**.
- 3 Select **Specific Date** or **Month/Weekday**.
	- For **Specific Date**, you are prompted to select the event's start date, settings, end date, and frequency.
	- For **Month/Weekday**, you are prompted to select the month, day of the week, week of the month, settings, length of event, and frequency for the event.
- 4 Review the settings and touch **Done** to save them. Touch **Cancel** to ignore the changes.

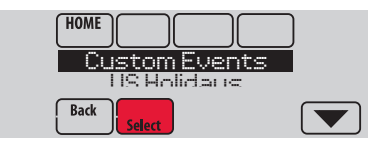

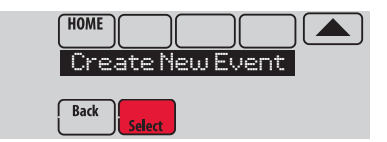

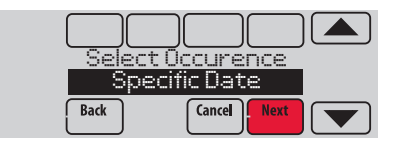

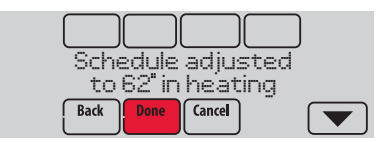

#### Setting holiday schedule: commercial use

This feature lets you customize temperature settings to be maintained on specified national holidays. The thermostat resumes normal scheduling between selected holidays.

- 1 Select **US Holidays** or **Canadian Holidays** from the Holiday Schedule menu.
- 2 Select **Add/Edit Holidays**. A list of national holidays is displayed.
- 3 Touch the check box next to each holiday for which you want to maintain specific settings, (Touch  $\triangle$  or  $\blacktriangledown$  to scroll through the holiday list.) then touch **Next**.

Set the holiday schedule for Occupied or Unoccupied temperatures, depending whether the building will be in use.

- 4 Touch ▲ or ▼ to select the Heat and Cool temperatures.
- 5 Review the settings and touch **Done** to save them. Touch **Cancel** to ignore changes.

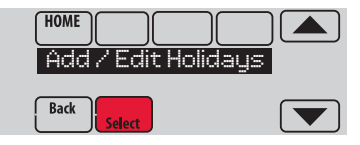

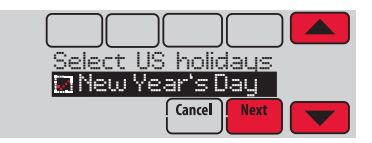

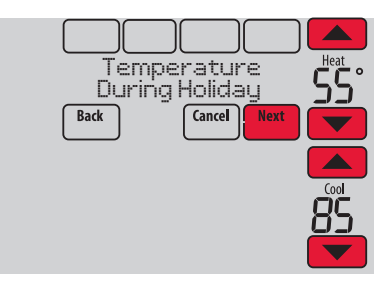

# Setting holiday override: commercial use

This feature lets you customize temperature settings to be maintained from now until a specified date. The thermostat resumes normal scheduling on the date you select.

- 1 Touch **MENU**.
- 2 Select **Holiday Mode** to display Temperature While Away.
- 3 Touch  $\triangle$  or  $\blacktriangledown$  to select the Heat and Cool temperatures, then touch **Next** to select return date.
- 4 Review the settings and touch **Done** to save them. Touch **Cancel** to ignore the changes.
- **NOTE:** The cool temperature can only be set higher than the unoccupied program setting and the heat temperature can only be set lower than the unoccupied program setting.

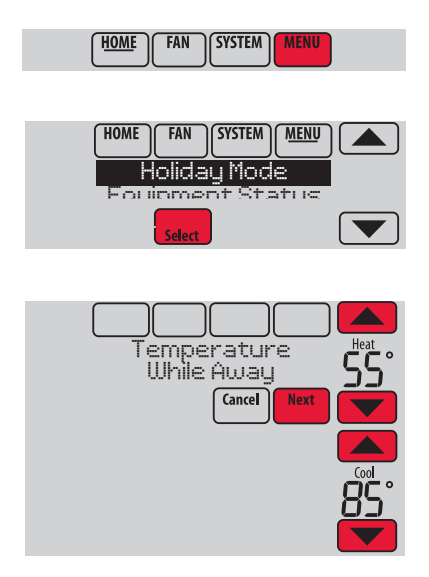